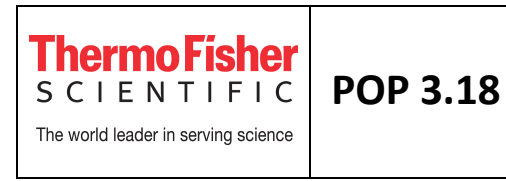

**1. OBJETIVO**: Programação de dois experimentos qualitativos, primeiro ensaio de presença/ausência e em segundo ensaio de genotipagem.

**2. RESPONSÁVEIS**: Todos os coordenadores, estagiários e alunos do Customer Experience Center.

**3. DESCRIÇÃO DO PROCEDIMENTO :** 

**Todos os tipos de experimentos requerem as mesmas tarefas gerais de programação; os seguintes procedimentos se referem a procedimentos gerais.** 

## **3.1 – Definir as propriedades do experimento**

Abra o software QuantStudio**™** Design and Analysis e clique em *Create New Experiment* (Fig. 1)

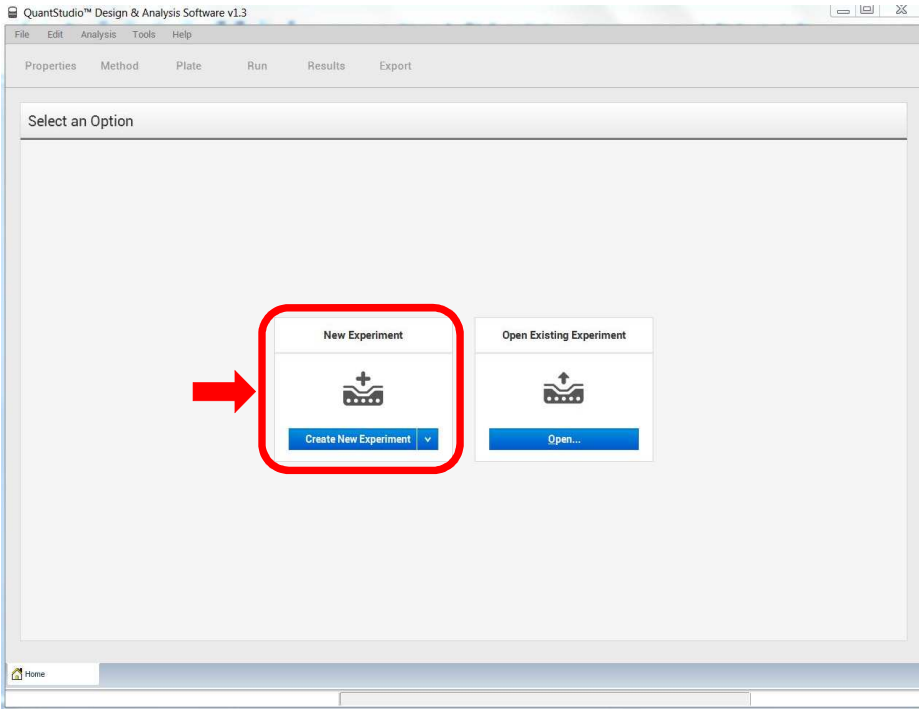

Fig. 1 – Home menu do software QuantStudio Design and Analysis

| Elaborado por: TFE | Revisado por: PKA | Ass | Data 09.05.2016 |
|--------------------|-------------------|-----|-----------------|
|                    |                   |     |                 |

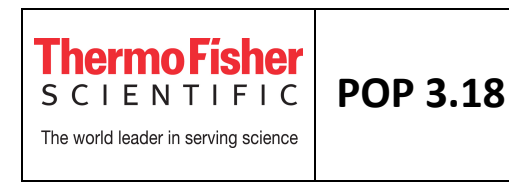

Ao clicar em *Create New Experiment,* aparecerá o seguinte menu (Fig. 2a). Este menu é dividido em seis abas: *Properties, Method, Plate, Run, Results* e *Export.* Siga as abas da esquerda para a direita (Fig. 2a). Dentro de cada aba, siga a orientação de cima para baixo (Fig. 2b).

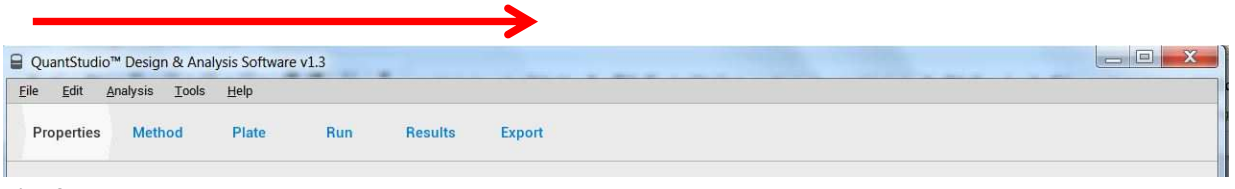

Fig. 2a

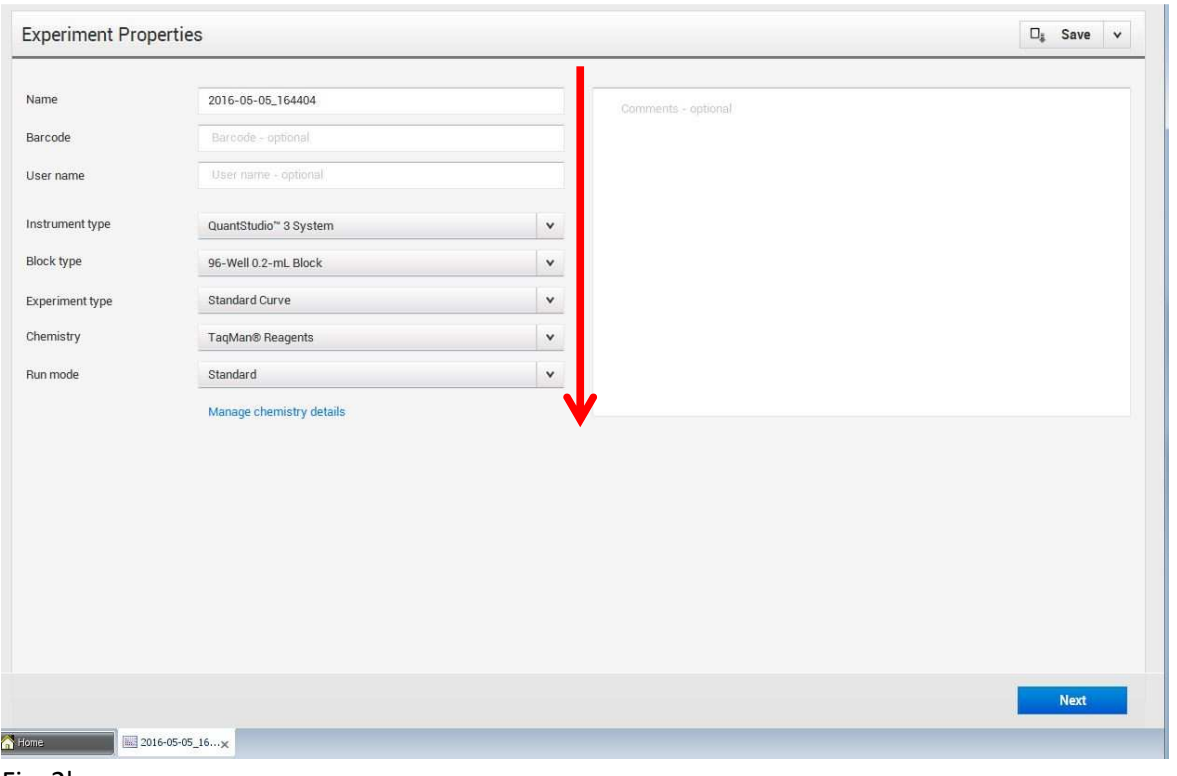

Fig. 2b

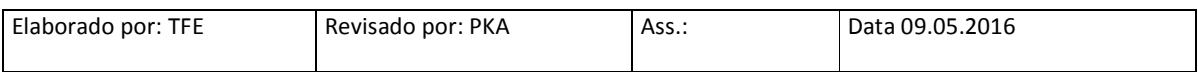

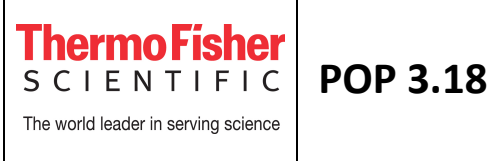

Dentro da aba *Properties*:

**1.** Preencha as informações da janela *Experiment properties*. Dê um nome único ao experimento no campo *Name (não utilizar caracteres especiais como :;"?/)*.

**2.** Campos opcionais:

- barcode: introdução de um código de barras da placa (com ou sem leitor);

- user name: introdução do nome do usuário para identificar o autor do experimento;

- comments: comentários para descrever o experimento.

**3.** *Instrument type:* Selecione o tipo de instrumento ao qual o software está conectado

→ QuantStudio™ 3 System

ou

→ QuantStudio™ 5 System

**4.** *Block type:* Selecione o tipo de bloco do instrumento

→ Se QuantStudio™ 3 System: 96-Well 0.1-mL Block ou 96-Well 0.2-mL Block

→ Se QuantStudio™ 5 System: 96-Well 0.1-mL Block ou 96-Well 0.2-mL Block ou 384-Well Block

- **5.** *Experiment type:* Selecione o tipo de experimento → Standard Curve, Relative Standard Curve, Comparative CT (ΔΔCT), Melt Curve, Genotyping, Presence/Absence, Custom
- **6.** *Chemistry:* Selecione o tipo de reagente a ser utilizado no ensaio → TaqMan, SYBR Green ou **Other**

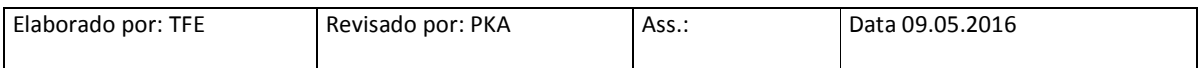

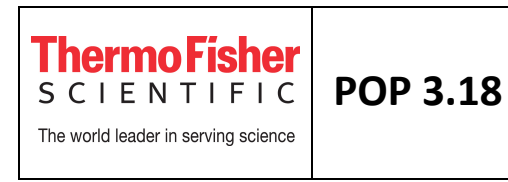

**Nota:** Se selecionar SYBR® Green como reagente, o software automaticamente inclui a realização da curva de dissociação após a ciclagem.

**7.** *Run mode:* Defina a velocidade da rampa de corrida, *standard* ou *fast* (de acordo com o Master Mix utilizado na reação)

# **3.2 – Definir o método de corrida**

Clique na aba *Method* para definir o volume da reação e o método de corrida (Fig. 3a)

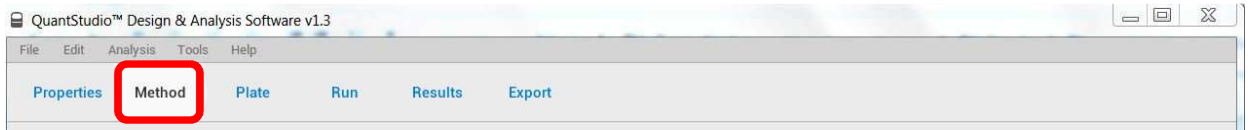

Fig. 3a

**1.** Coloque o volume de reação para o experimento (ex. 50 μl) (Fig. 3b)

**2**. Para editar o método de corrida (temperaturas, tempo, velocidade da rampa e alterar o número de ciclos), clique em cima do número e modifique utilizando as setas (Fig. 3b)

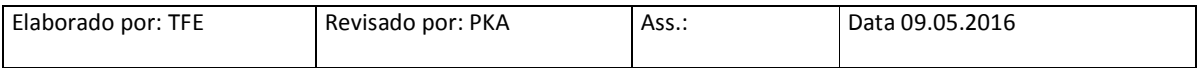

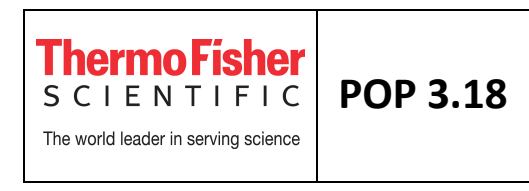

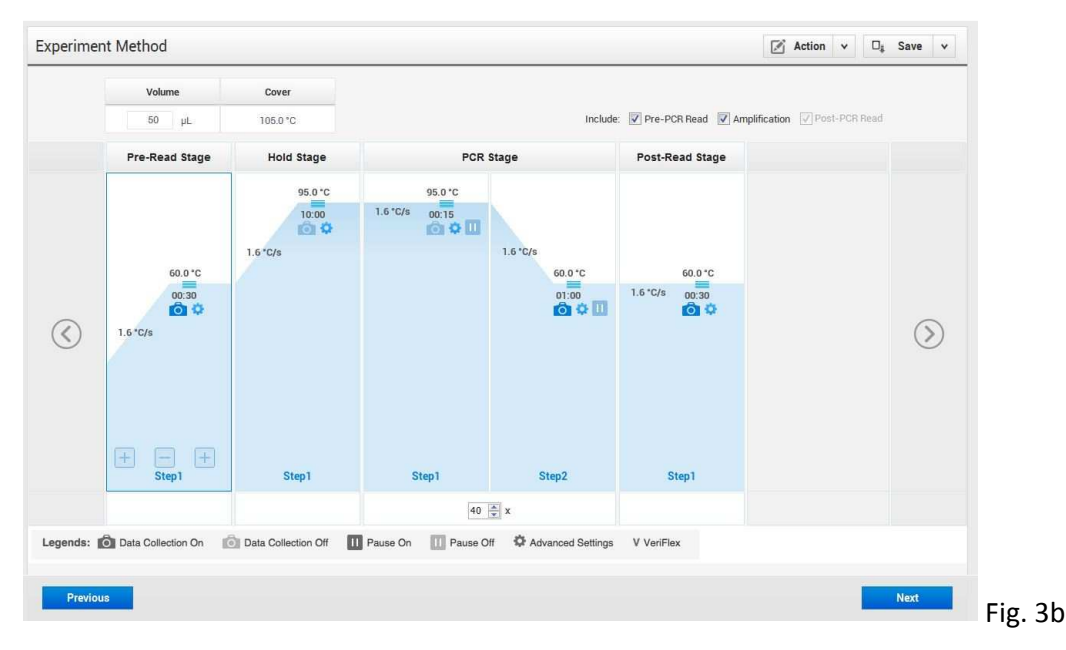

**3.** Para adicionar/remover um estágio, posicione o mouse em cima de um estágio já existente e utilize as setas (+) e (-) para adicionar ou remover um estágio. Você poderá adicionar um estágio de *Holding, Cycling, Melt Curve* ou *Infinite Hold.* Para reverter as configurações, clique em *Actions* e depois em *Revert to Default* 

**4.** Para adicionar/remover um passo, posicione o mouse em cima de um passo já existente e utilize as setas (+) e (-) para adicionar ou remover um passo. Para reverter as configurações, clique em *Actions* e depois em *Revert to Default* 

**Nota:** Sempre se certifique que o perfil termal é apropriado para os seus reagentes olhando na bula das enzimas / MasterMixes.

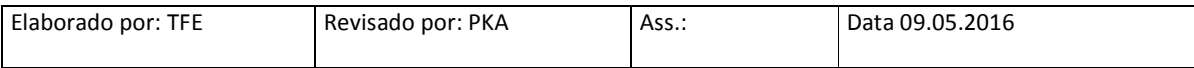

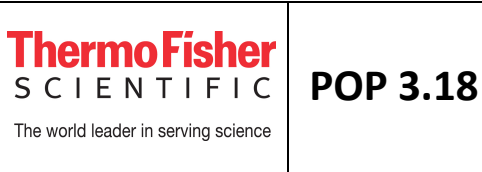

**5.** O símbolo **de Data Collection On** determina quando a fluorescência é coletada. O símbolo

Data Collection Off indica que a fluorescência não será coletada naquela etapa. Sempre se certifique que a coleta da fluorescência está ligada no momento adequado. Para experimentos de genotipagem, por exemplo, a fluorescência é coletada durante o Pre-read, no passo de extensão (durante a amplificação), e no Post-Read

**Nota:** Para experimentos de Genotipagem e Presença/Ausência, as seguintes opções de coleta de dados serão habilitadas:

- Pre-PCR Read coleta dos dados de fluorescência antes da corrida (esses dados são usados para normalizar a fluorescência coletada no post-PCR read)
- Amplification coleta dos dados de fluorescência a cada ciclo da amplificação
- Post-PCR Read coleta dos dados de fluorescência após a amplificação

# **3.3 – Definir a configuração da placa (targets, amostras e grupos biológicos)**

Dentro da aba *Plate*, clicar em *Quick Setup* (Fig. 4a)

- **1.** Em *Plate Attributes,* selecione a referência passiva (ex. ROX) (Fig. 4a)
- **2.** Não preencha o campo *Well Attributes.* Ele será preenchido no próximo passo

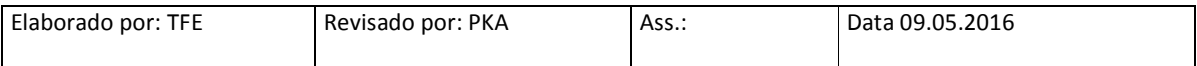

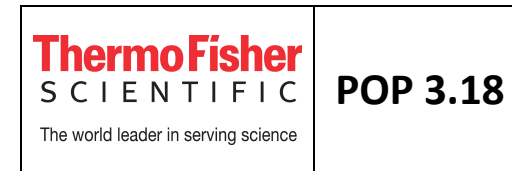

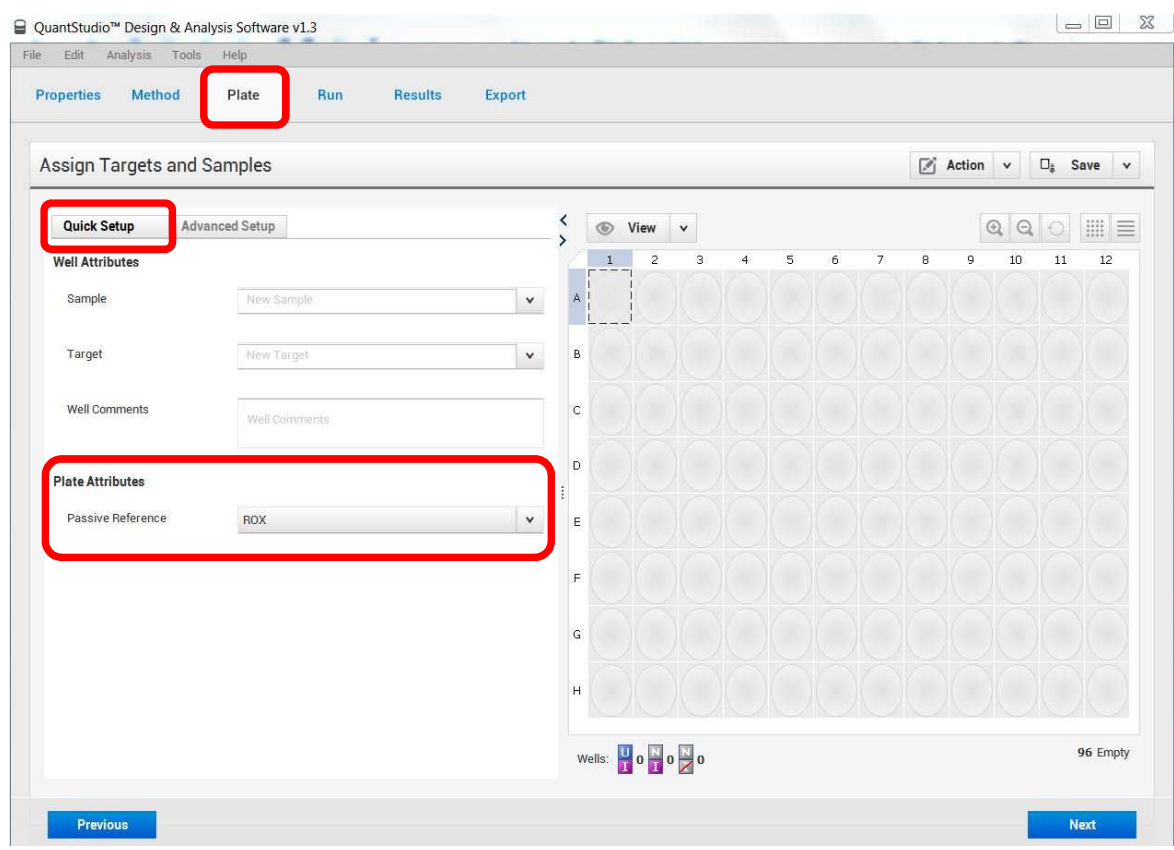

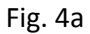

Dentro da aba *Plate*, clicar em *Advanced Setup* (Fig. 4b)

**1.** Na janela *Targets,* especifique o número de ensaios que serão analisados no experimento e as suas respectivas marcações.

### Para *Setup* de ensaios de presença/ausência:

Clique no target já existente (Target 1) e defina um nome (ex. Salmonella), selecione o Reporter e Quencher (ex. FAM e MGB) (Fig. 5a). Para adicionar um novo ensaio, clique em *Add*

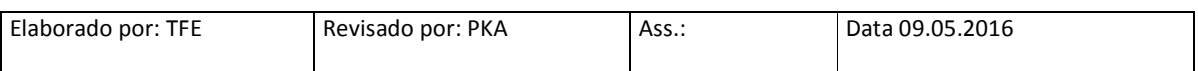

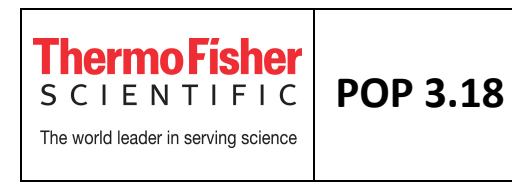

e defina um nome, Reporter e Quencher (ex. IPC marcação VIC e sonda TAMRA) (Fig. 5a). Para apagar targets criados, selecione o target, clique em *Actions* e depois em *Delete Target.* 

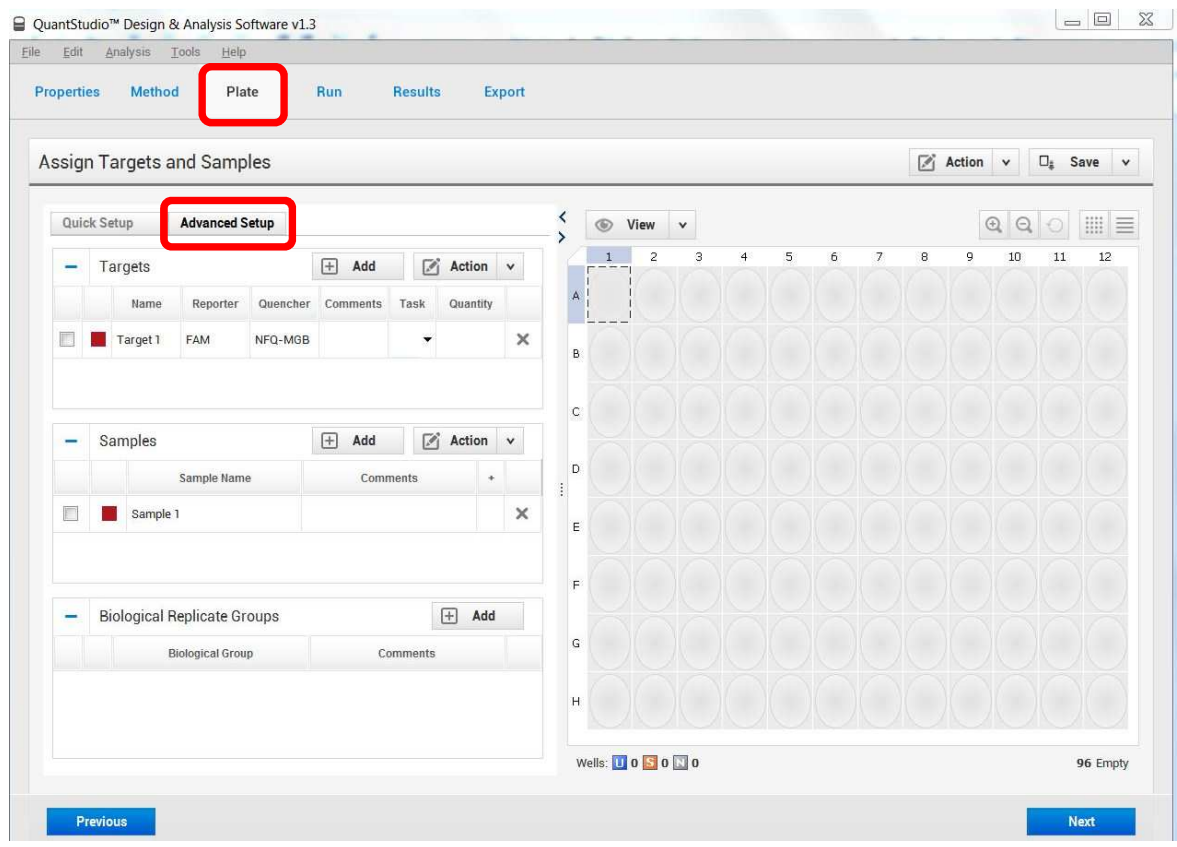

Fig. 4b

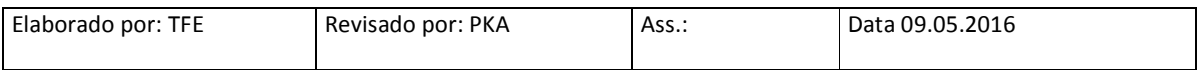

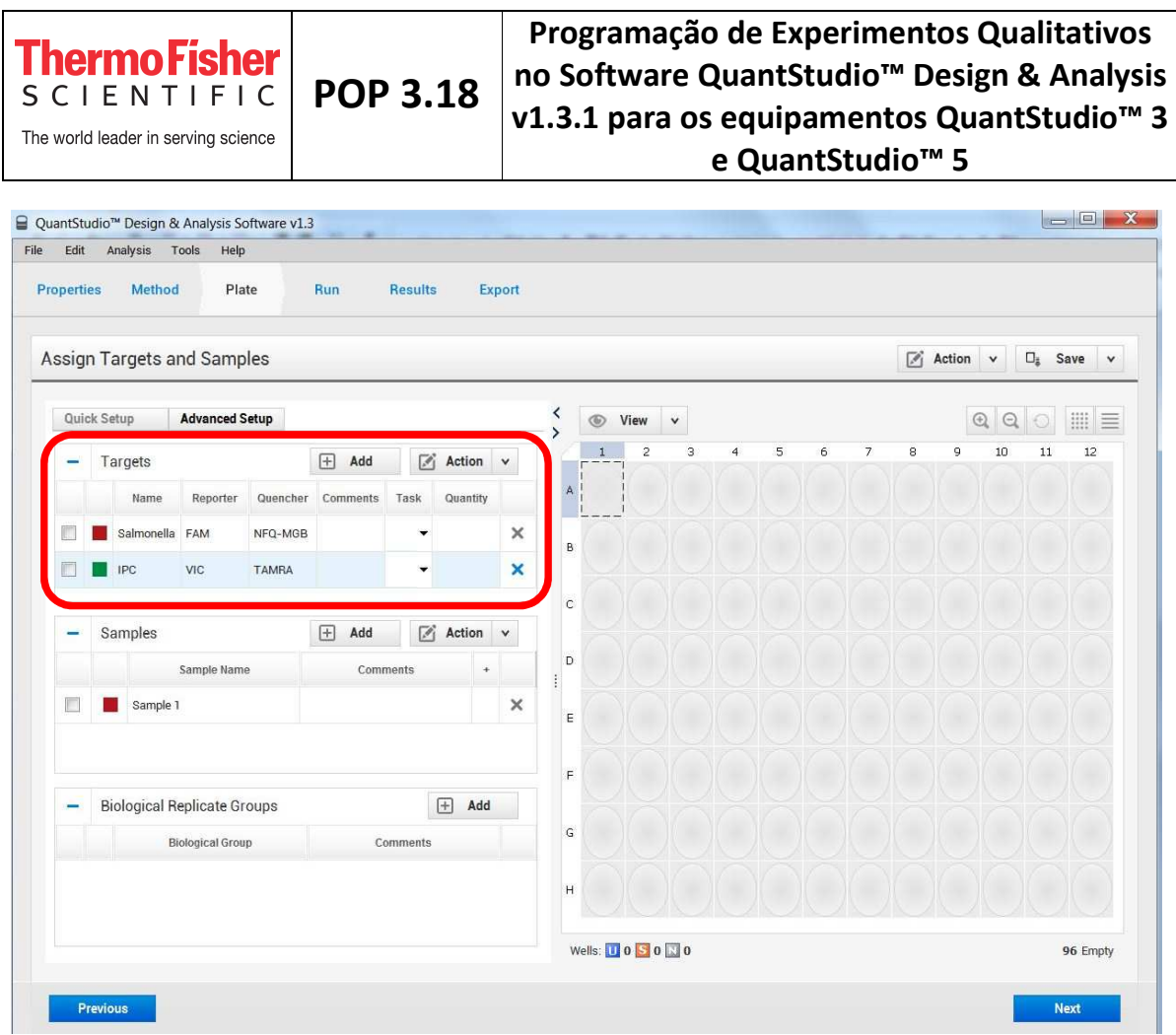

Fig. 5a

### Para *Setup* de genotipagem:

Selecione o ensaio já existente (*SNP Assay 1)* (os retângulos ficarão azuis), em seguida clique em *Action*, depois *Edit*. Introduza as informações do ensaio de genotipagem, como nome do SNP, nomes ou bases correspondentes aos alelos, Reporter e Quencher (ex. Fig. 5b). Depois de editar clique em OK.

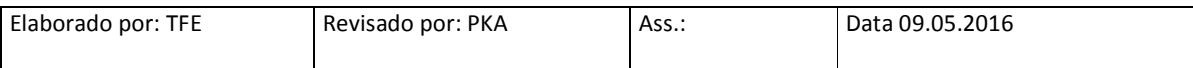

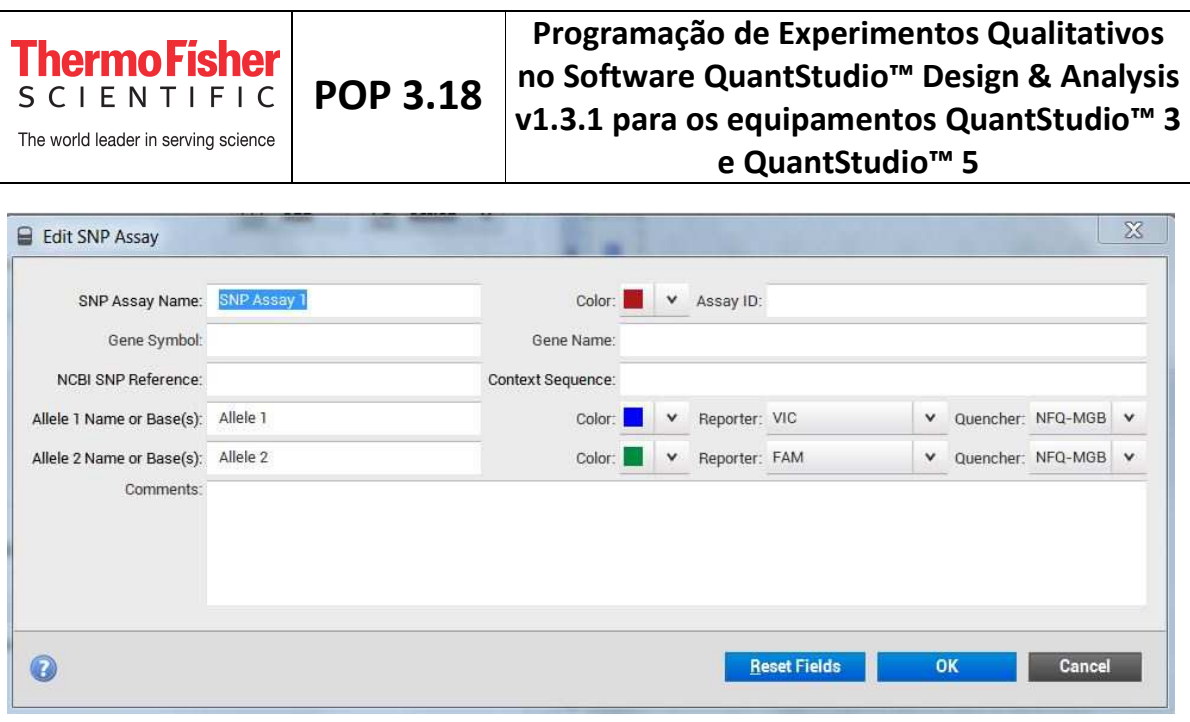

Fig. 5b

Opcional: após editar as informações da janela anterior (Fig. 5b), selecione o ensaio e clique em *Actions,* depois em *Save to Library.* Para importar estas informações em experimentos posteriores, basta clicar em *Actions,* depois em *Import from Library,* selecionar o(s) ensaio(s) e clicar em *Add Selected SNP Assay(s).* A criação dessa biblioteca evita que tenha que re-escrever a informação de ensaios usados com frequência.

**2.** Na janela *Samples,* clique em *Add* para adicionar novas amostras. Clique em cima das amostras para nomeá-las (ex: Paciente 1, 2, 3..).

Opcional: Salve para a biblioteca (*Action,* depois *Save to Library*) ou importe amostras da biblioteca usadas em outras corridas (clicando em *Action,* depois *Import from Library*).

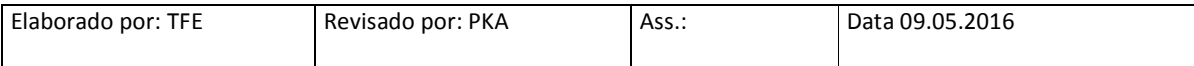

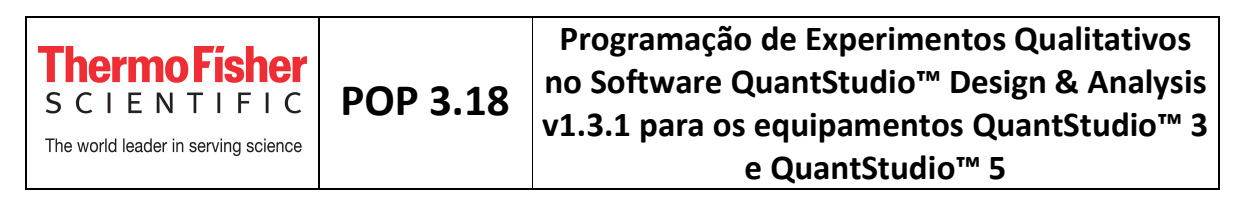

# **3.4 – Atribuir os targets e amostras na placa**

Ainda dentro da aba *Plate*, selecione os respectivos poços na placa e atribuia *Target, Sample* e *Task* (Fig. 6).

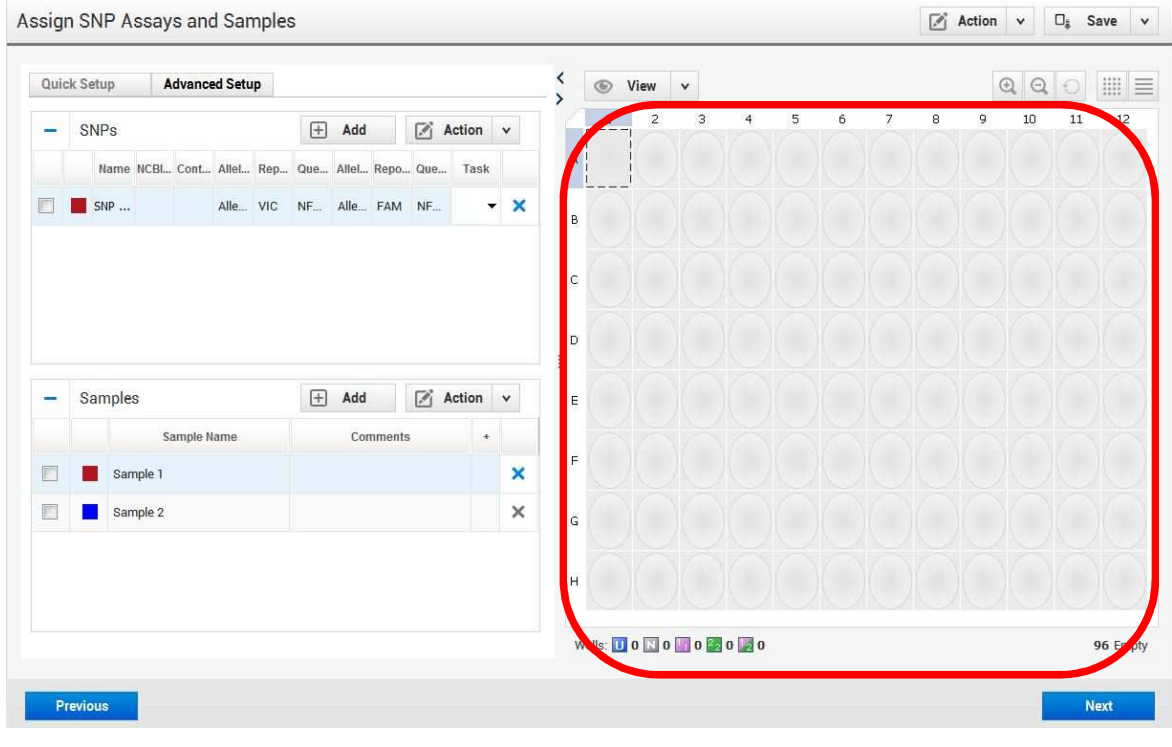

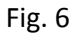

### Para *Setup* de presença/ausência (exemplo):

**1.** Para marcação dos NTCs (No Template Controls): Selecione os poços A1, A2 e A3 e clique em *assign* para Salmonella e IPC (utilize a caixa quadrada ao lado do nome do *target*). Atribua a função (task) desses ensaios nesses poços: Salmonella com a *task* (NTC: No Template Control) e IPC com a *task* **I** (IPC: Internal Positive Control).

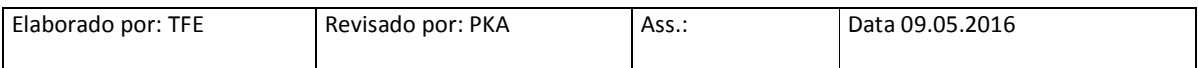

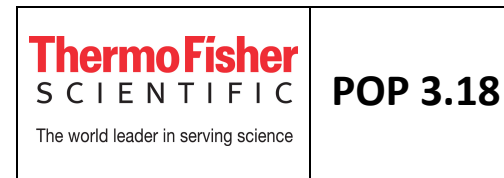

**2.** Para marcação dos NACs (No Amplification Controls): Selecione os poços B1, B2 e B3 e clique em *assign* para Salmonella (utilize a caixa quadrada ao lado do nome do *target*) com a *task* e IPC com a *task* (IPC bloqueado).

**3.** Para marcação das amostras a serem testadas: Selecione os poços C1, C2 e C3 e clique em *assign* para Salmonella (utilize a caixa quadrada ao lado do nome do *target*) com a *task* (Unknown: amostra) e IPC com a *task* . Depois, clique em cada poço separadamente (C1) e atribua a amostra  $\rightarrow$  assign Paciente 1 (utilize a caixa quadrada ao lado do nome da *sample*).

Repita para os outros poços. É possível alterar o zoom da placa  $\Box$  para visualizar cada poço com detalhe (Fig. 7a).

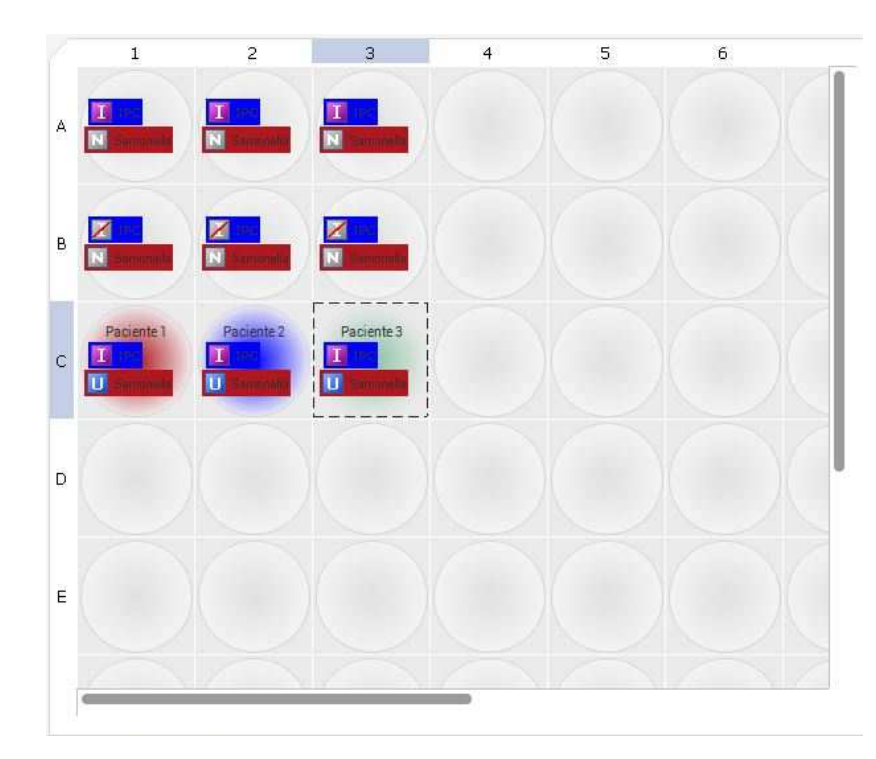

Fig. 7a

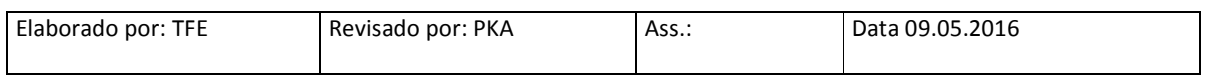

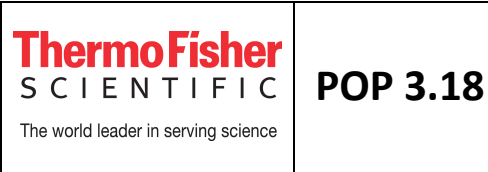

#### Para *Setup* de genotipagem (exemplo):

**1.** Selecione os poços A1, A2 e A3 e clique em *assign* para SNP Ensaio 1 (utilize a caixa quadrada ao lado do nome do *target*) com a *task Negative Control*.

**2.** Selecione o poço B1 e clique em *assign* para SNP Ensaio 1 (utilize a caixa quadrada ao lado do nome do *target*) com a *task* (controle Homozigoto para o alelo 1). Repita o processo para os outros controles (poços B2 e B3).

**3.** Selecione os poços C1, C2, C3... e clique em *assign* para SNP Ensaio 1 (utilize a caixa quadrada ao lado do nome do *target*) com a *task* (Unknown: amostra).

4. Selecione cada poço separadamente (C1) e atribua a amostra → assign Paciente 1. Repita o processo para outras amostras. É possível alterar o zoom da placa para visualizar cada poço com detalhe (Fig. 7b).

**5.** É possível iniciar uma corrida sem preenchimento prévio dos itens 3.3 e 3.4, podendo estes tópicos serem preenchidos depois de correr o experimento. No entanto, nesse caso, quando terminar a corrida não haverá dados visíveis no gráfico de amplificação (eles aparecerão somente após o preenchimentos dos itens). O preenchimento dos tópicos 3.1 e 3.2 é obrigatório antes do início da corrida.

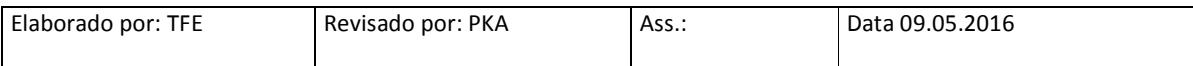

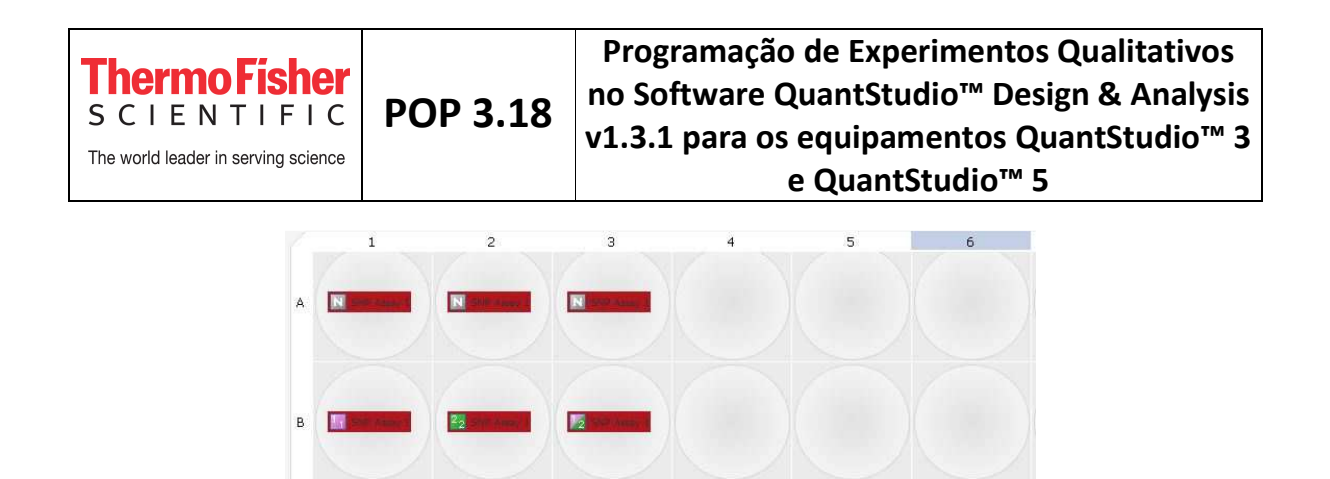

 $\mathbf{c}$ 

Fig. 7b

**5.** Para salvar o experimento, clique e selecione no menu superior *Save,* o nome do arquivo corresponde ao nome do experimento já definido (extensão .eds). Para salvar como um template, clique e selecione no menu superior *Save As* (extensão .edt) (Fig. 8).

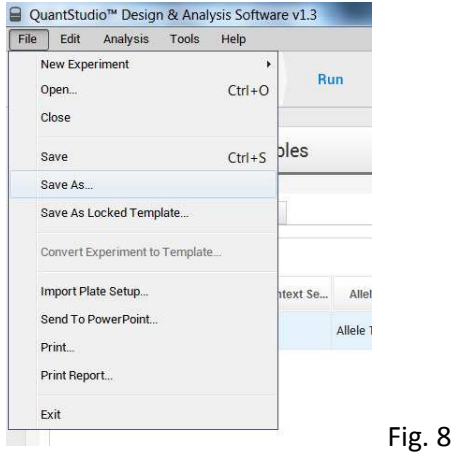

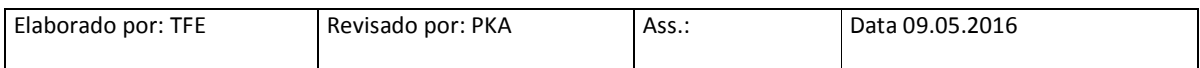

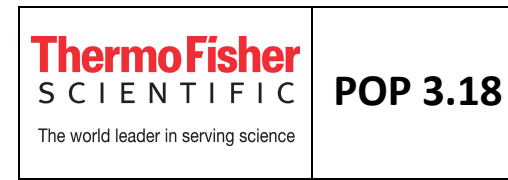

## **3.5 – Iniciar a corrida**

Dentro da aba *Run*, clique em *Start Run* (Fig. 9) e selecione o nome do instrumento. Toda vez que se inicia uma corrida, obrigatoriamente o software abre uma janela para salvar o experimento (caso não tenha feito no ponto 3.4 – 5). A ciclagem só começa após este procedimento.

| Edit Analysis Tools                             |                                  | Help                      |      |     |                           |                |                   |              |    |    |             |        |                    |    |           |                                |                    |            |       |                   |                  |   |                           |              |
|-------------------------------------------------|----------------------------------|---------------------------|------|-----|---------------------------|----------------|-------------------|--------------|----|----|-------------|--------|--------------------|----|-----------|--------------------------------|--------------------|------------|-------|-------------------|------------------|---|---------------------------|--------------|
| Properties<br>Method                            |                                  | Plate                     |      | Run |                           | <b>Results</b> |                   | Export       |    |    |             |        |                    |    |           |                                |                    |            |       |                   |                  |   |                           |              |
| <b>Run Control</b>                              |                                  |                           |      |     |                           |                |                   |              |    |    |             |        |                    |    |           |                                |                    |            |       |                   | <b>START RUN</b> | v | $\Box_\delta$ Save $\lor$ |              |
| None<br>Not Started                             |                                  |                           |      |     |                           |                |                   |              |    |    |             |        |                    |    |           |                                |                    |            |       |                   |                  |   |                           |              |
| Amplification Plot<br><b>Amplification Plot</b> |                                  | Post-Run Summary          |      |     |                           |                |                   |              |    |    |             |        |                    |    |           |                                | ₹<br>$\rightarrow$ | $^{\circ}$ |       | View              | $\check{~}$      |   | $\mathbb{Q}$              | $\mathbb{Q}$ |
|                                                 |                                  |                           |      |     | <b>Amplification Plot</b> |                |                   |              |    |    |             |        |                    |    |           |                                |                    |            |       | $1 \t2 \t3 \t4$   |                  |   | 5 6 7 8 9 10 11 12        |              |
| 10                                              |                                  |                           |      |     |                           |                |                   |              |    |    |             |        |                    |    |           |                                | $\mathbf{A}$       | ī          |       | $\Sigma$ $\Sigma$ |                  |   |                           |              |
| $\blacksquare$                                  |                                  |                           |      |     |                           |                |                   |              |    |    |             |        |                    |    |           |                                | $\mathsf B$        |            | 777   |                   |                  |   |                           |              |
|                                                 |                                  |                           |      |     |                           |                |                   |              |    |    |             |        |                    |    |           |                                | c                  |            | i i i |                   |                  |   |                           |              |
| $\Delta Rn$<br>0.1                              |                                  |                           |      |     |                           |                |                   |              |    |    |             |        |                    |    |           |                                | $\frac{1}{2}$ D    |            |       |                   |                  |   |                           |              |
| 0.01                                            |                                  |                           |      |     |                           |                |                   |              |    |    |             |        |                    |    |           |                                | $\mathsf E$        |            |       |                   |                  |   |                           |              |
|                                                 |                                  |                           |      |     |                           |                |                   |              |    |    |             |        |                    |    |           |                                | F                  |            |       |                   |                  |   |                           |              |
| 0.001<br>$\dot{2}$                              | $\Delta$<br>$\ddot{\phantom{a}}$ | 10<br>$\ddot{\textbf{a}}$ | $12$ | 14  | 16.                       | 18             | $\infty$<br>Cycle | $\mathbf{z}$ | 24 | 26 | $2\!\delta$ | $30\,$ | $\dot{\mathbf{z}}$ | 34 | $\bf{36}$ | $\overline{\mathcal{R}}$<br>40 | $\mathsf{G}$       |            |       |                   |                  |   |                           |              |
| SNP Assay 1-Allele 1 SNP Assay 1-Allele 2       |                                  |                           |      |     |                           |                |                   |              |    |    |             |        |                    |    |           |                                | H                  |            |       |                   |                  |   |                           |              |

Fig. 9

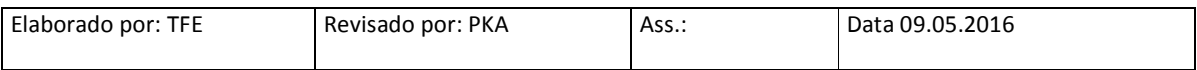